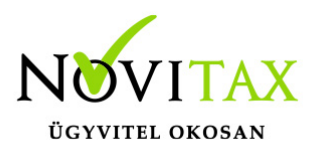

Az IPTAX program lehetőséget ad elektronikus banki kivonatok és számlatörténetek beolvasására.

### **Szükséges beállítások**

Banki beállítások

A *Bank, pénztár/Bankszámla nyitás* menüponton belül a megfelelő bankot kiválasztva az *Egyéb adatok* fülön meg kell adni a beolvasáshoz használt *Protokollt*, továbbá hogy az importálásnál a program *kivonatokat* vagy *számlatörténetet* keressen. Az importálást végre lehet hajtani egy adott *fájlból*, vagy azonos protokollal rendelkező bankszámlák esetén *könyvtárból* is. Ebben az esetben az összes beolvasandó fájlt egy mappába kell másolni és a program automatikusan betölti az összes bank számlaforgalmát.

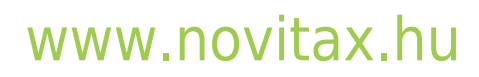

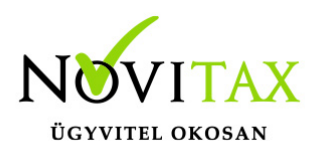

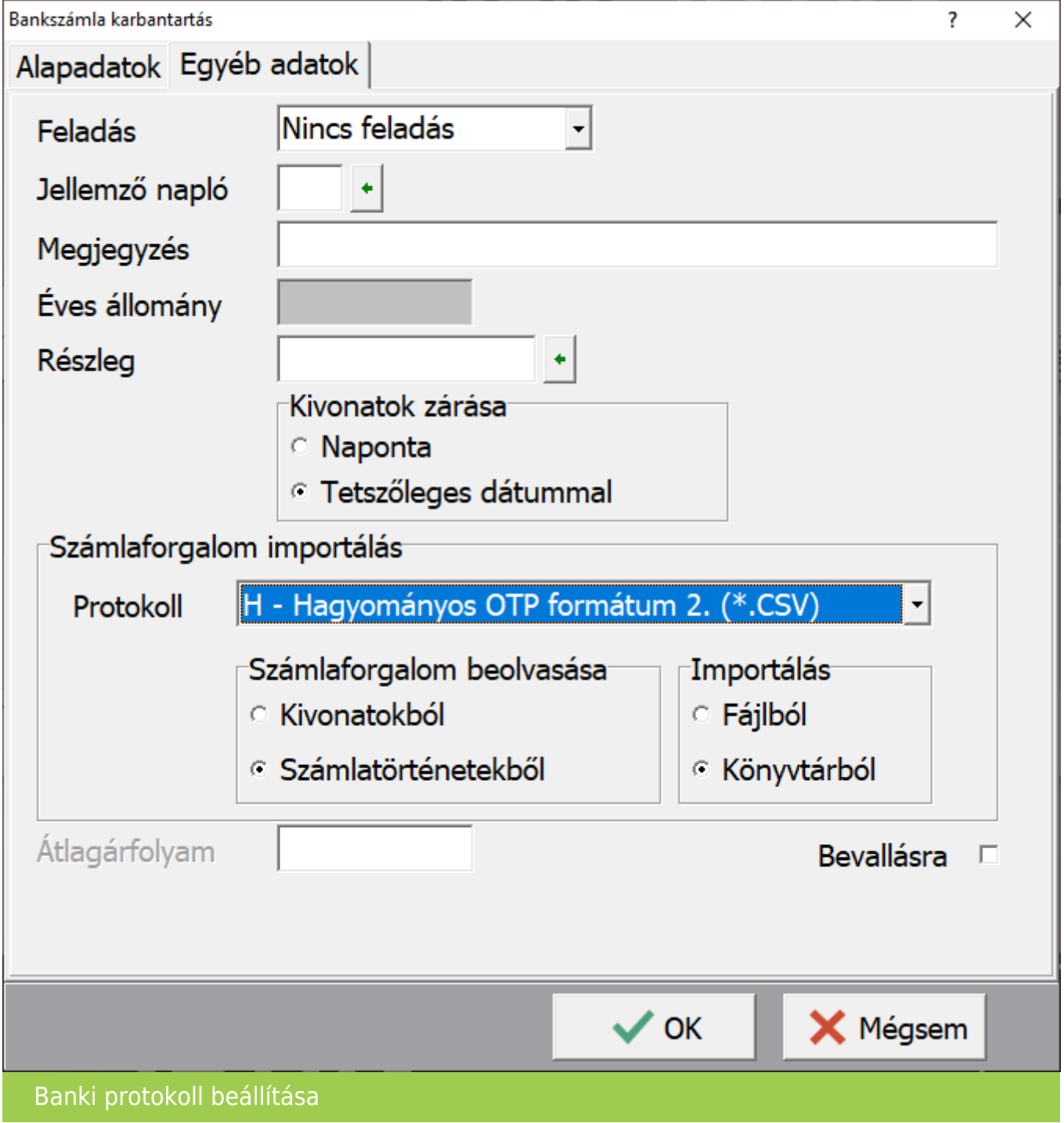

Programunk az alábbi banki protokollokat kezeli:

## [www.novitax.hu](http://www.novitax.hu)

1105 Budapest, Gitár utca 4. | Tel.: (+36 1) 263-2363 | E-mail: [novitax@novitax.hu](mailto:novitax@novitax.hu)

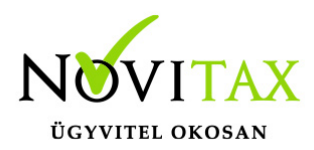

1 – Electra text formátum (\*.STM): OTP, Commerzbank, ERSTE, K&H, MKB, Banco Popolare, Pátria Takarék, Gránit, Fókusz Takarék, KDB Bank Európa, Polgári bank 2-Spectra UCB formátum (\*.STM): UniCredit, SopronBank 3-Budapest Bank kivonat (\*.XML): Budapest Bank 4-ING MT940 formátum (\*.STA): ING 5-Raiffeisen REX formátum (\*.TXT): Raiffeisen REX 6-SberBank MT940 formátum (\*.STA): OberBank, SberBank 7-Raiffeisen forg. form. (\*.TXT): Raiffeisen forgalom 8-Erste történet formátum (\*.TEXT): Erste történet 9-Citi SWIFT MT940 formátum (\*.TXT): Citi A-Széchenyi XML formátum (\*.XML): Széchenyi B-Magnet XML formátum (\*.XML): Magnet C-CIB SAP formátum (2 fájl) (\*.KIV): CIB SAP D-CIB SAP2 formátum (1 fájl) (\*.KIV): CIB SAP2 E-UniCredit SWIFT MT940 formátum (\*.STA): UniCredit SK MT940 F-FHB (Takarék) MT940 formátum (\*.TXT) G-OTP Direkt hitelesített bankszámlakivonat XML csatolmánya (\*.XML) H-Hagyományos OTP formátum 2. (\*.CSV) I-OberBank MT940 formátum (\*.STA): OberBank J-Raiffeisen faktorálás (\*.CSV): Raiffeisen K-Postai befizetési csekkek értesítője – Postai formátum (\*.CHQ;\*.TXT): OTP L-K&H számlatörténet CSV formátum (\*.CSV): K&H M-MÁK számlakivonat XML formátum (\*.XML): MÁK N-GRÁNIT történet XML formátum (\*.XML): GRÁNIT történet O-CSOB bank formátum (\*.CSV): ČSOB Banka P-MBH Electra formátum (\*.STM): MBH

Alapbeállítások A *Beállítások / Alapbeállítások / Bank és pénztár/Import beállítások* lapon jobb oldalon az Import beállítások részen lehet állítani a Feldolgozás és a Számla kiegyenlítés módját.

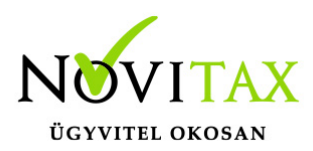

### IMPORT BEÁLLÍTÁSOK

- *Automatikus*: a program a kivonat importálásakor, ha azonosítja a kiegyenlítendő számlát vagy partnert, akkor a kivonattételt a képernyőn való megjelentetés nélkül azonnal rögzíti. A partnerhez nem rendelhető tételeket a rögzítés előtt megjeleníti a képernyőn, amely tételeket a kezelőnek kell partnerhez vagy partnerhez rendelnie, és a tároló gomb megnyomásával rögzítenie.
- *Tételes*: a program a kivonat összes tételét a rögzítés előtt megjeleníti a képernyőn, a tételeket a tároló gomb megnyomásával a kezelőnek kell rögzítenie.

### SZÁMLA KIEGYENLÍTÉS MÓDJA

- *Automatikus*: automatikus számlakiegyenlítéskor a partner azonosítása után a program a kezelő által beállított sorrend szerint a banki tételeket számlához rendeli, a maradék összeget függő tételként rögzíti.
- *Kézi*: kézi kiegyenlítéskor a program a partner azonosítása után a kezelő által megadott sorrendben a kiegyenlíthető számlákat megjeleníti a képernyőn, a banki tételeket a kezelőnek kell számlákhoz rendelni.
- *Közlemény alapján*: a közleményben szereplő bizonylathivatkozásokat azonosítja a program. Közleményben szerepelhet: bizonylatszám vagy eredeti bizonylatszám

Közleményben lévő számlaszámok azonosítása megadott paraméterek alapján

#### Számlaszám maszkok

Bejövő számlák iktatása esetén az Eredeti szám mezőben megadott vagy importált számlaszámok maszkolása beállítható, tehát a programot meg lehet tanítani arra, hogy hogyan épül fel az importálásnál a közlemény sorban megtalálandó egy idegen számlaszám.

### A *Törzsadatok / Pénzforgalmi törzsadatok / Bankszámlakivonat beolvasás maszkok*…

menüpontban megadható minden beolvasandó számlaszám formátum.

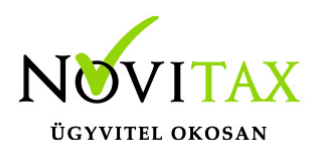

Importálás lépései

1. *Bank, pénztár/Szerviz/Bankszámla forgalom beolvasása* menüpontba belépve ki kell választani azt a bankot, amibe az importálást el szeretnénk végezni.

Amennyiben a banki beállítás alapján fájlból kell a programnak az importálást elvégeznie, egy fájl választó ablakban szükséges kiválasztani az adott fájlt:

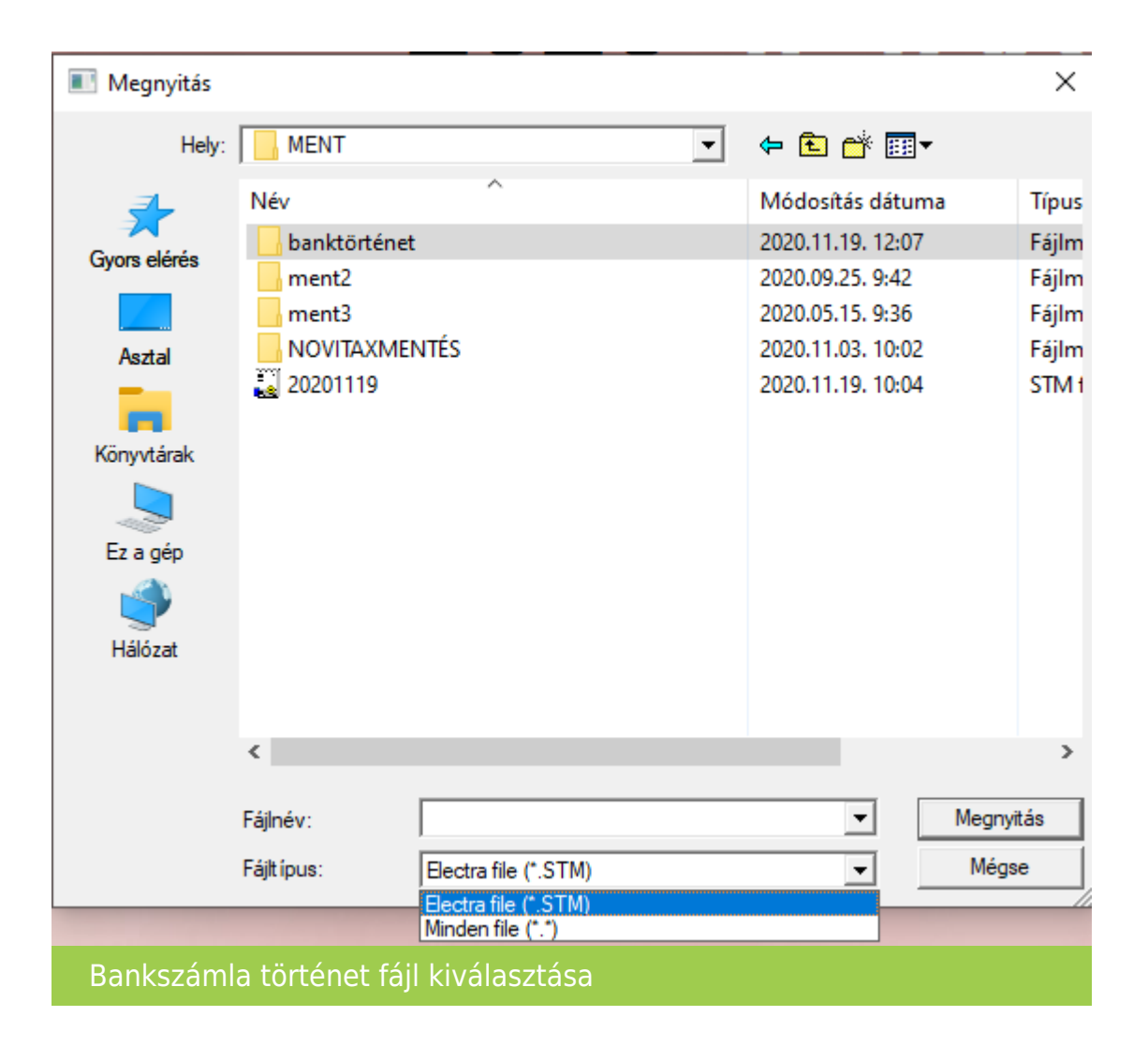

Amennyiben több fájlt akarunk egyidejűleg beolvasni a banknál az import lehetőségnél a könyvtárból beállítást kellett kiválasztani. Ebben az esetben a könyvtárban lévő összes fájlt beolvassa, ami a kiválasztott bank protokolljával egyezik:

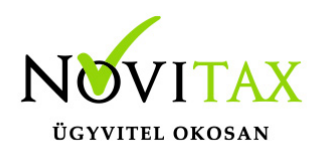

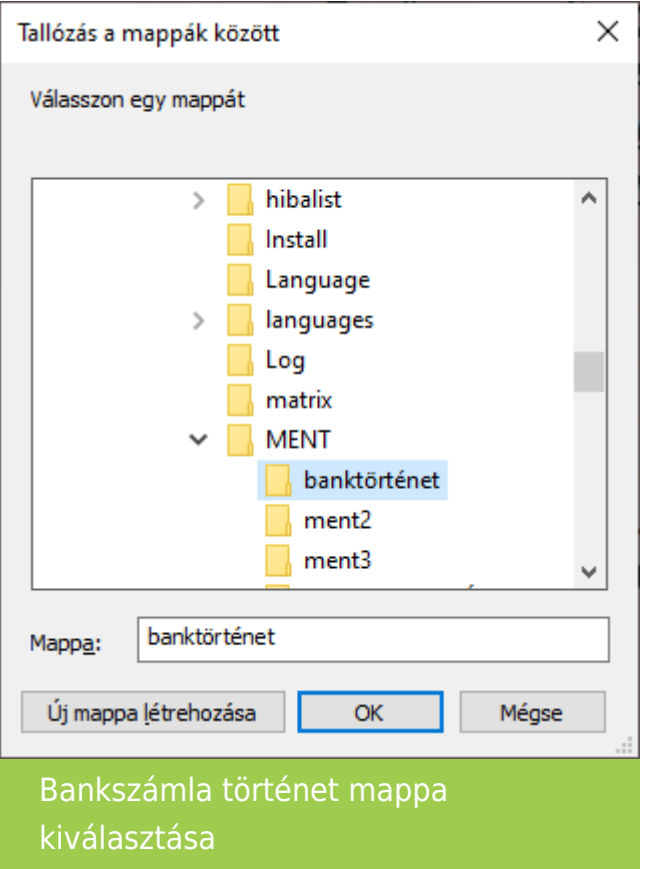

A beolvasás eredményéről külön ablakban tájékoztat minket a program:

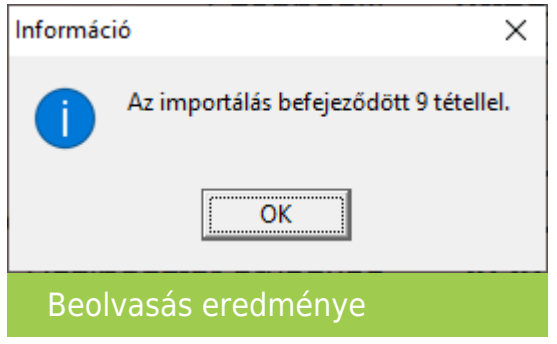

2. A *Bank, pénztár / Bankszámlakivonatok vezetése* menüpontba belépve a Bank

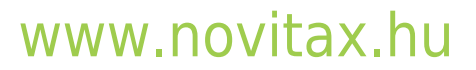

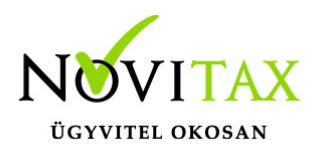

felvitel ablakban a megfelelő Bankot ki kell választani. Meg kell adni a kivonat adatait (minimum a nyitó, záró dátum, devizás bank esetén az árfolyamot is), majd az OK gombbal lépjünk tovább. A tétel ablak alsó részén található Import gombra kattintva kezdeményezhető az importálás.

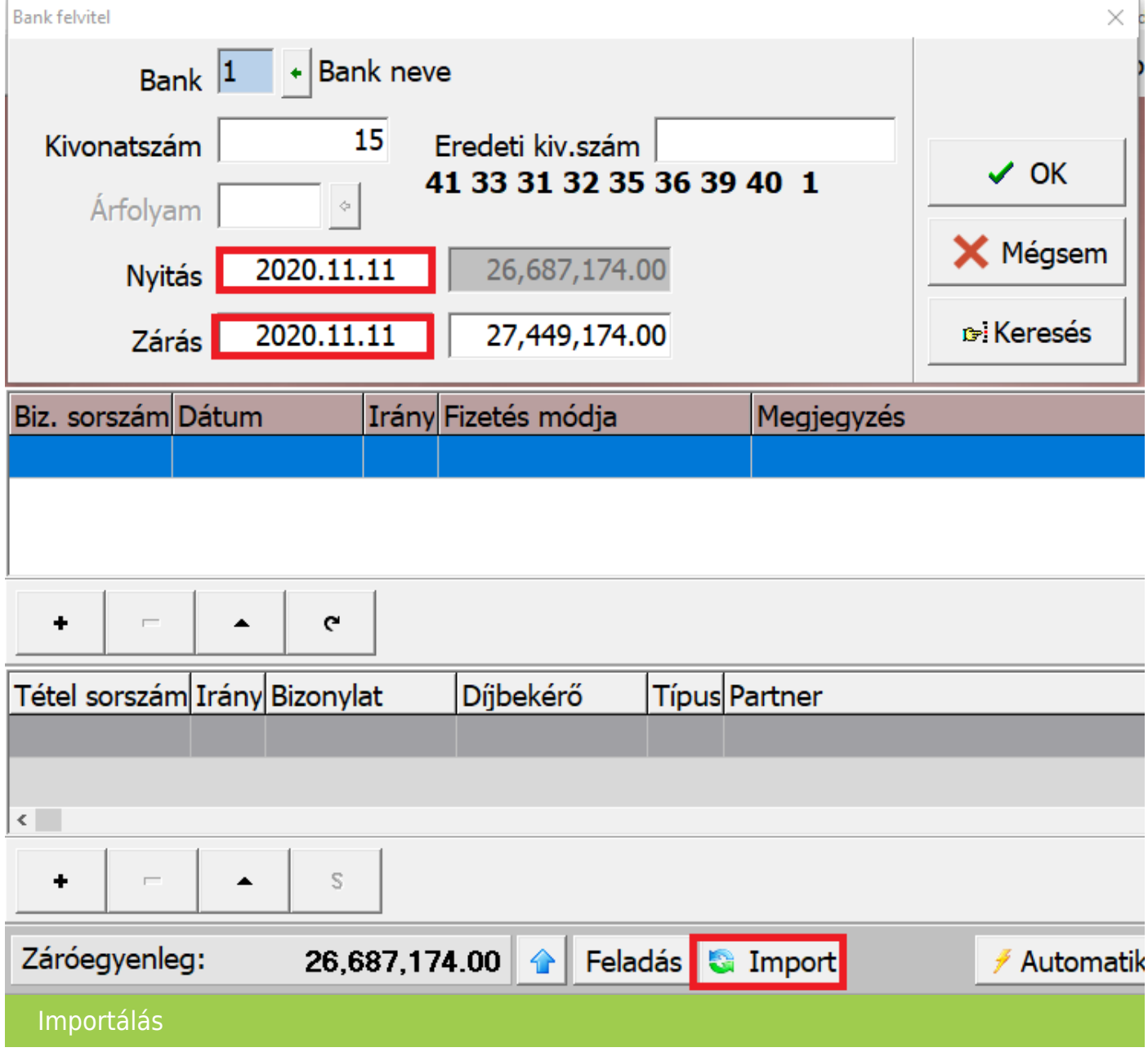

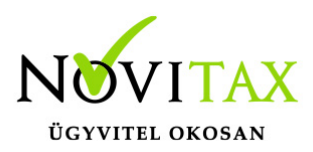

Importálási folyamat

Az importálás csak a kivonat nyitó és záró dátuma közötti tételeket importálja, ami az adott tartományon kívül esik egy másik kivonatba importálható.

A beolvasási folyamat megpróbálja a bankszámlaszám és a közleményben megadott számlaszám alapján beazonosítani a partnert és a kiegyenlítendő számlát. Meglévő adatok hiányában a program megáll és a banki tétel letárolásához a kezelő beavatkozását, partner és számlaszám manuális kiválasztását várja.

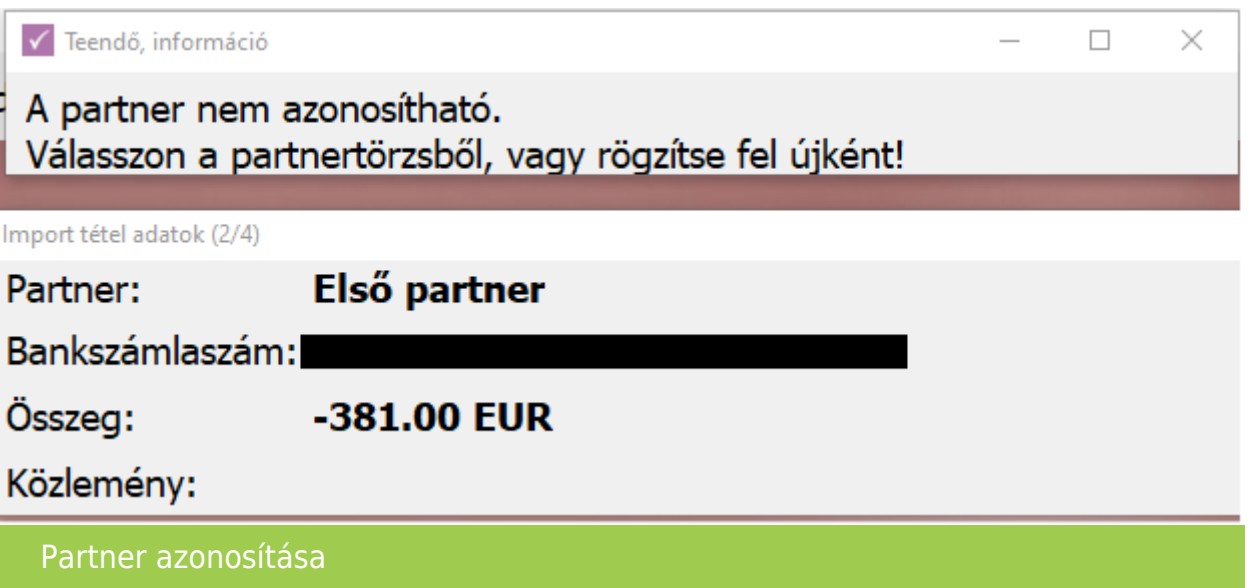

Amennyiben a partner törzsben megtalálható a partner, akkor a listában kettőt kattintsunk a megfelelőre, ebben az esetben az importálással együtt a bankszámla számát is tárolja a program. Amennyiben a partner még nem létezik a törzsbe a **+** vagy az **Insert** gomb segítségével rögzíthető. Adószámának vagy nevének megadásával a partner lekérdezhető és adatai egyből rögzíthetők.

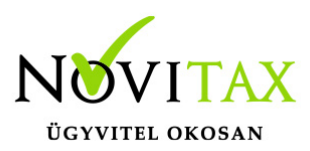

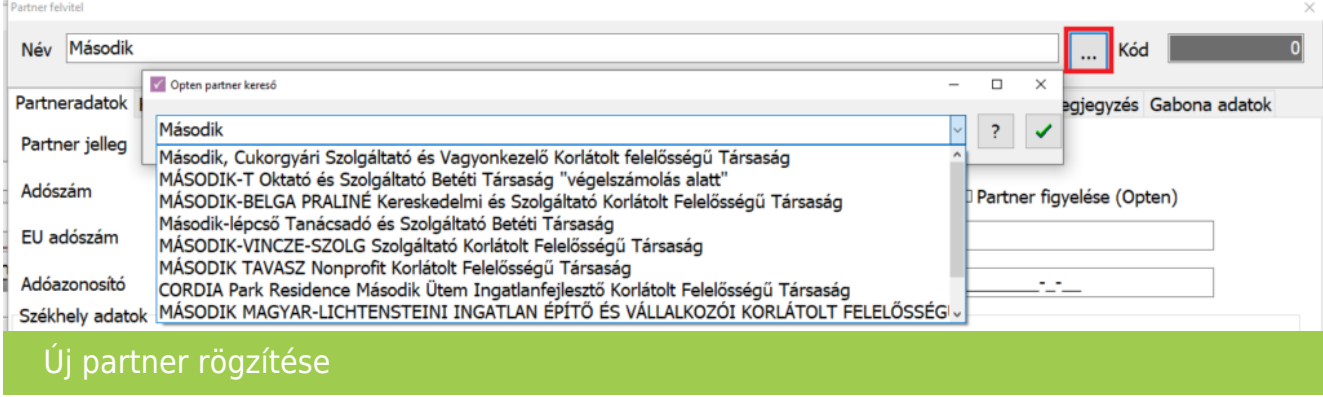

Amennyiben a közlemény sorban feltüntetett számlaszám formailag különbözik a programban lévő Számlaszám vagy Eredeti számlaszám mezőben tároltaktól, akkor a beazonosítás nem lesz sikeres, ilyen esetben kézzel kell megadni a kiegyenlíteni kívánt számla számát.

Az importálást követően a tételek szabadon módosíthatók, a megszokott módon a kivonatok zárhatók.

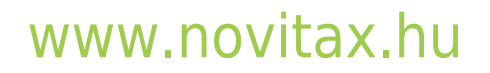